## Add a Maintenance Service to a Contract, Agreement or Purchase

1. Click the Contract Agreements & Purchases Quick Link

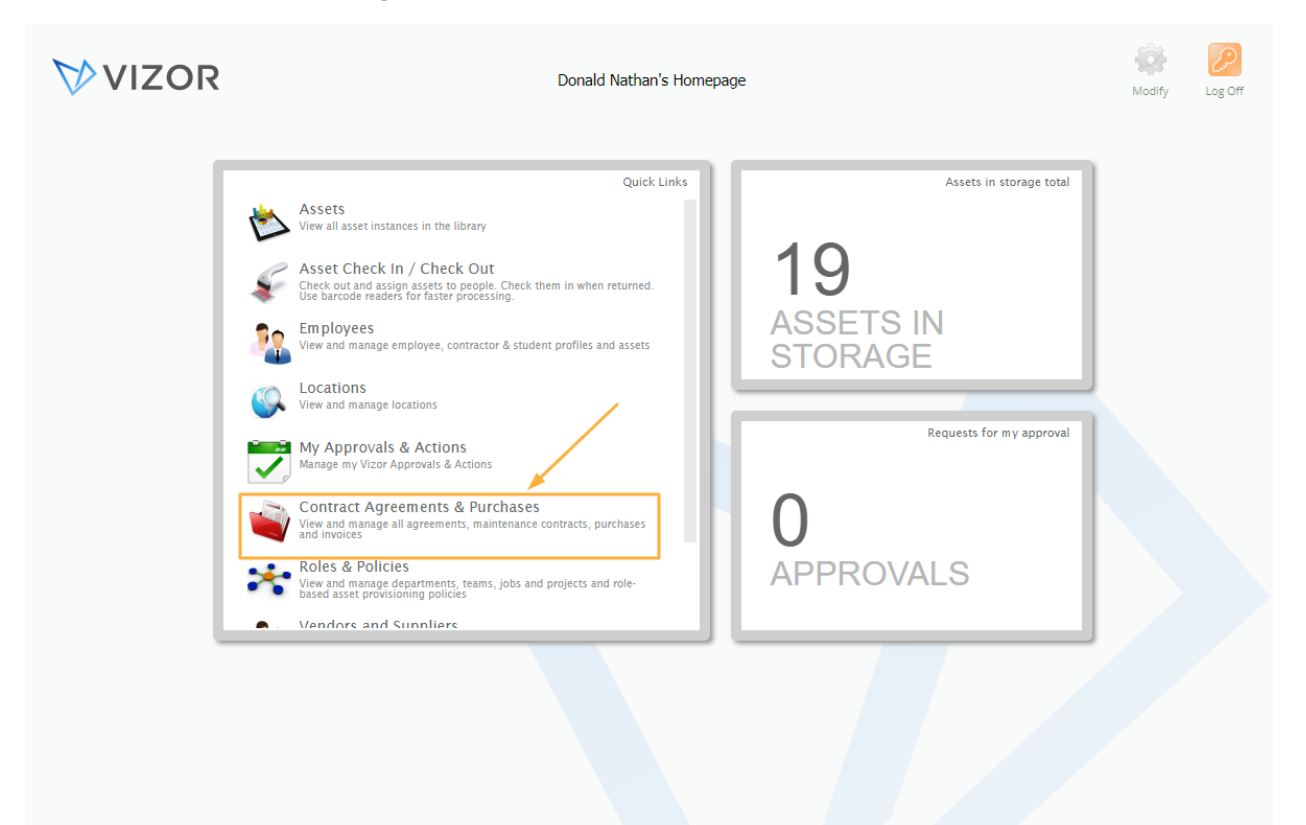

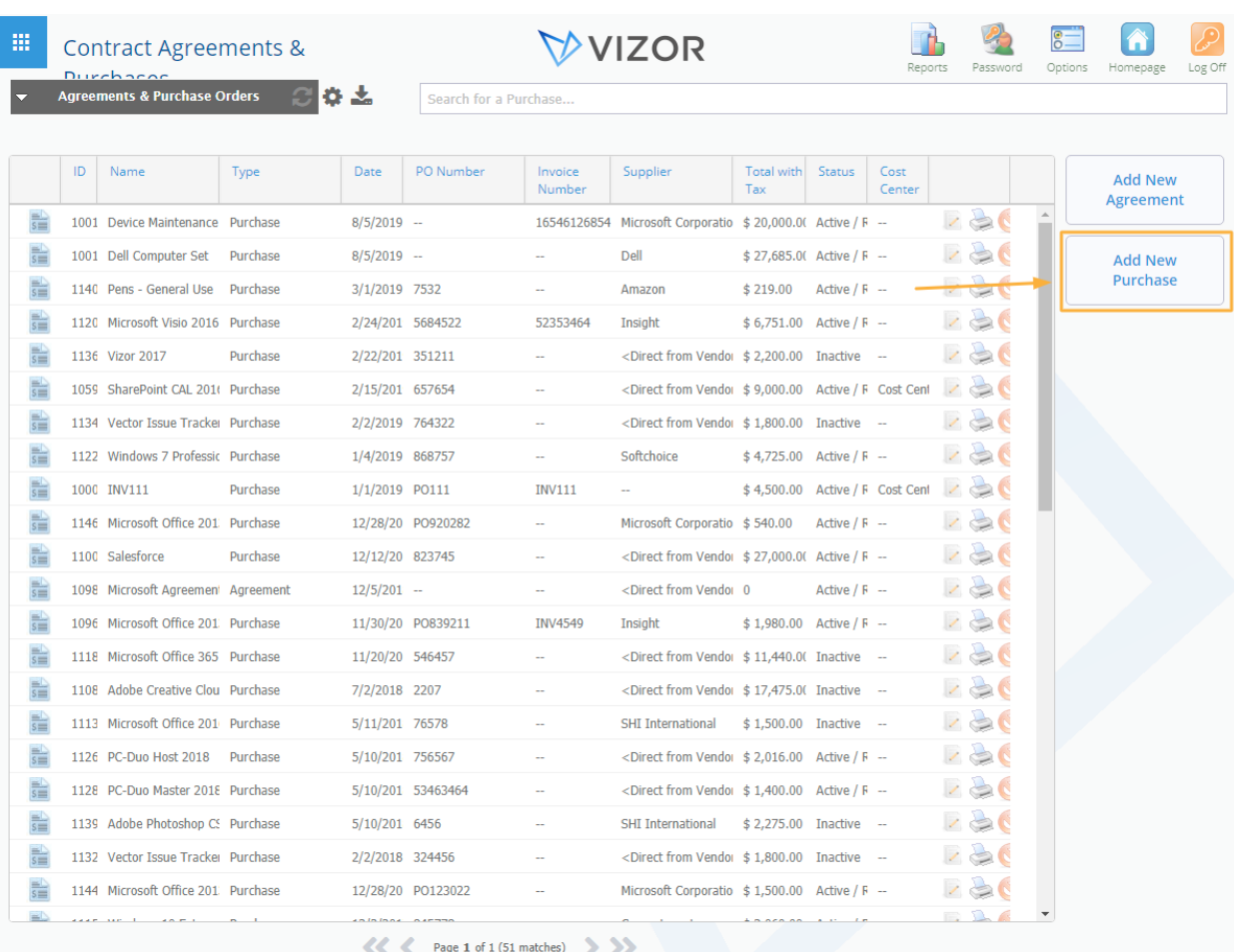

## 2. Click on the Add a new Purchase button on the right

## 3. Fill in the information for the Maintenance service

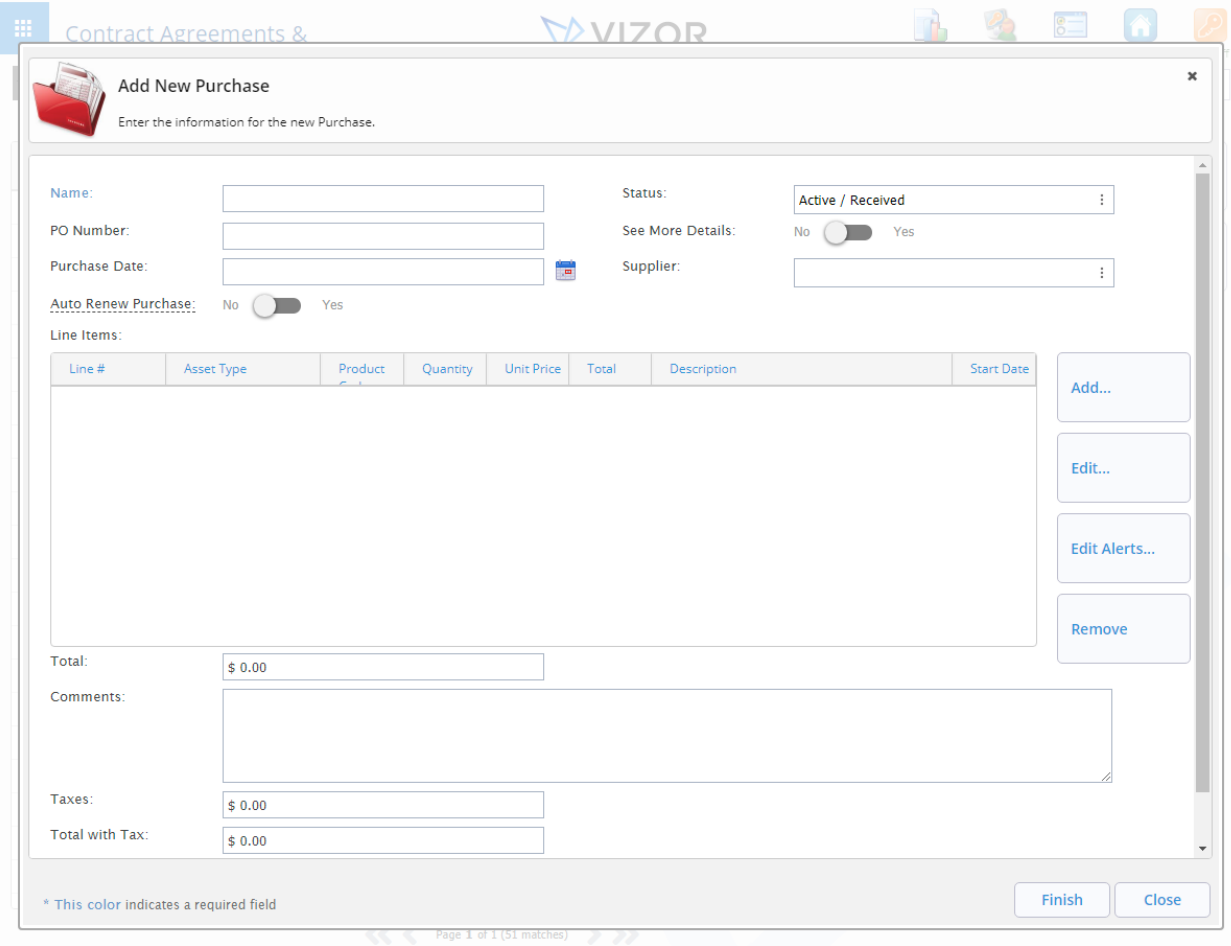

## 4. Click the Add button on the right in the Line Items section

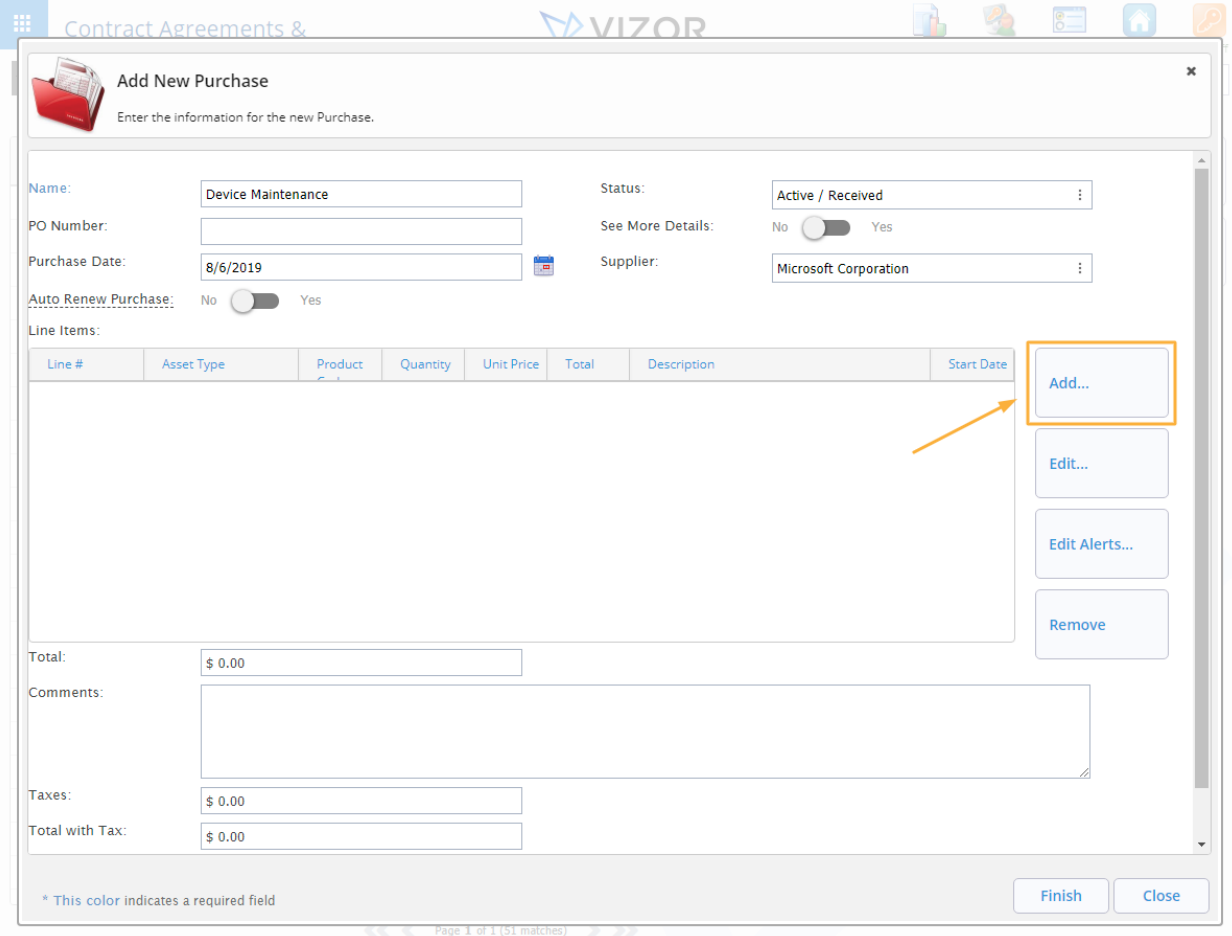

5. Click OK on the dialog to save the current Purchase. The alert simply warns you to save the currently open purchase first before creating new line items

6. A new window will open for the new Line item. Fill in the information for the Maintenance service. Make sure to enter the Duration, the start and end dates and the unit price with the quantity for proper tracking in VIZOR

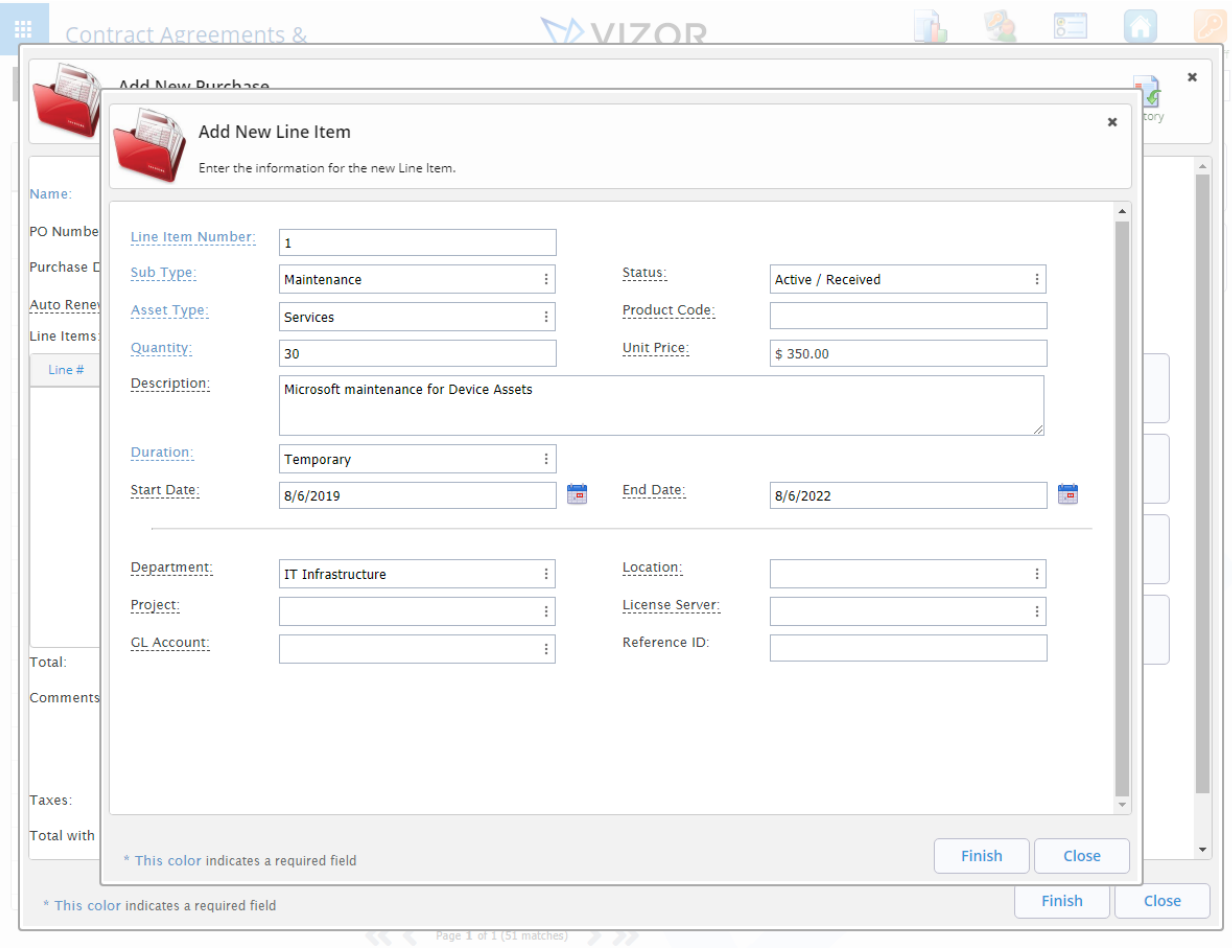

NOTE Make sure that the *sub type* is set to Maintenance

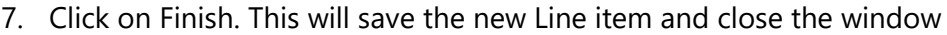

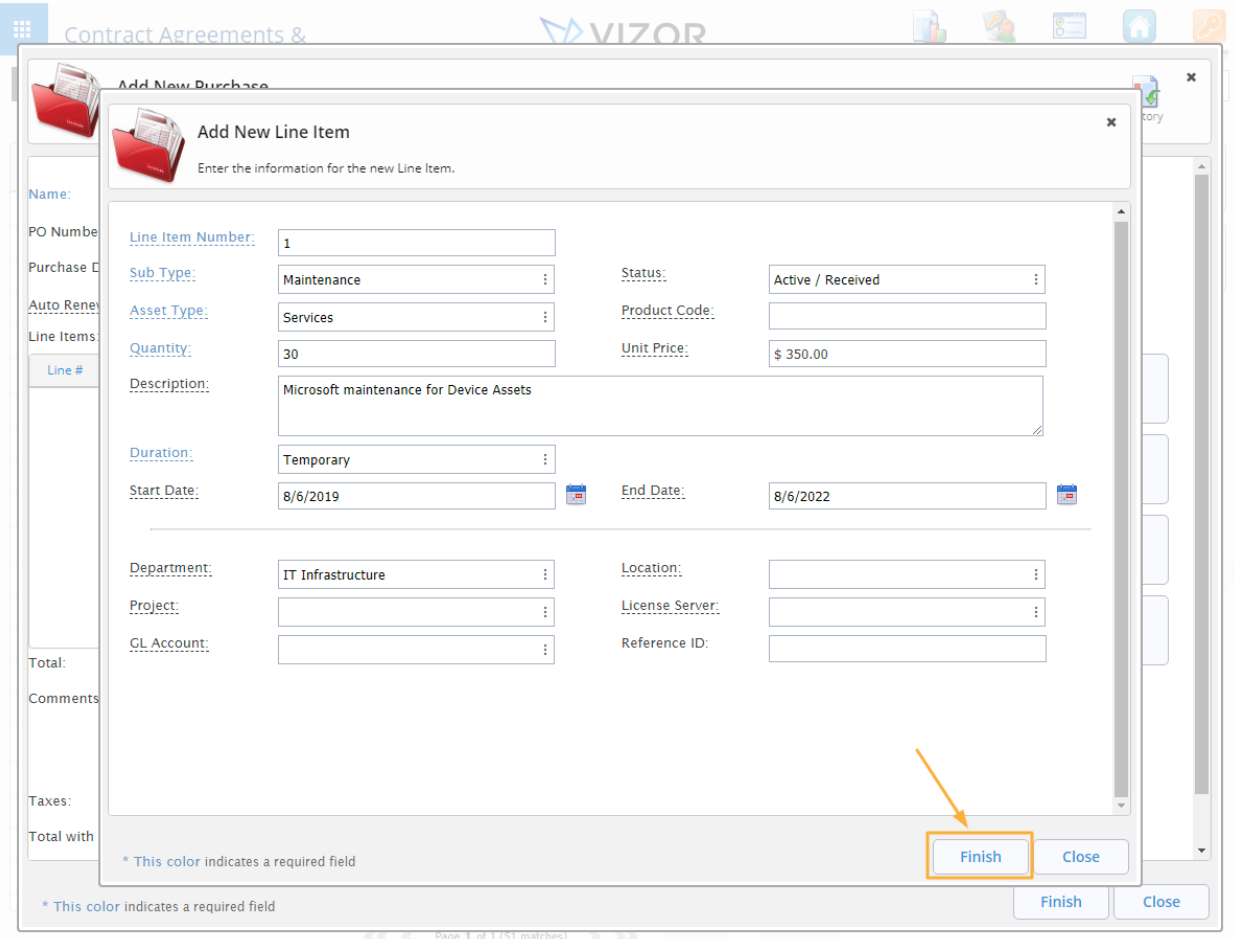

8. Click OK on the alert that pops up. The alert reminds you that the line item will be created in the background which can be used later

- $\boldsymbol{\mathsf{x}}$ Add New Purchase  $\begin{array}{c} \hline \mathbf{G} \\ \hline \text{History} \end{array}$ Enter the information for the new Purchase. Name: Status: Device Maintenance Active / Received  $\pm$ PO Number: See More Details: No and Yes Purchase Date: Supplier:  $8/6/2019$ ₩ Microsoft Corporation  $\overline{\mathbb{F}}$ Auto Renew Purchase: No and Yes Line Items: Line # Product Quantity Unit Price Total **Start Date** Asset Type Description Add...  $\bar{1}$ Services  $30^{\circ}$  $$350.00$ \$10,500.00 Microsoft maintenance for Device Assets Edit... **Edit Alerts...** Remove Total:  $$10,500.00$ Comments: Taxes:  $$0.00$ Total with Tax:  $$10,500.00$ Finish Close \* This color indicates a required field
- 9. Click Finish to save the changes to the purchase and close currently open window